# Perancangan Teknologi *IP Camera* di Jaringan Radio *Wirelless* PT. PLN Wilayah Suluttenggo

Zet C.J. Lawa, M.E.I. Najoan, ST., MT, A.S. M. Lumenta, ST., MT, dan M. Tuegeh, ST., MT, Jurusan Teknik Elektro-FT, UNSRAT, Manado-95115, Email: cartenz\_89@yahoo.co.id

**Perangkat kamera pantau dengan teknologi terbaru adalah** *IP Camera***.** *IP Camera* **merupakan solusi terbaru sistem sekuriti dan tidak hanya terbatas di ruangan,** *IP Camera* **juga bisa untuk diluar ruangan,** *IP Camera* **merupakan solusi jangka panjang yang sangat bermanfaat, teknologinya dapat digunakan sampai dengan 10 tahun kedepan.** *IP Camera* **sangat fleksibel.** *IP Camera*  **dengan fitur lainnya seperti pemilihan kamera dan fitur navigasi pada Mempertimbangkan** *size* **video, kecepatan streaming.** *IP Camera* **adalah CCTV (***Closed-circuittelevision***) kamera yang menggunakan** *Internet Protokol* **untuk mengirimkan data gambar dan sinyal kendali atas** *Fast Ethernet link***. Dengan demikian,** *IP Camera* **juga sering disebut sebagai kamera jaringan. Yang mana** *IP Camera* **ini biasanya juga memerlukan ADSL/DSL** *modem***,** *Cable Modem***,** *Switch* **atau** *Hub***, agar bekerja dan berfungsi dengan baik pada jaringan** *LAN* **atau** *Internet***.** 

**Di PT. PLN Wilayah Suluttenggo, terdapat beberapa Kantor Cabang, dimana terdapat pegawai yang bekerja. Sering dalam menjalankan tugas, ada beberapa pegawai yang kinerja tidak baik karena melakukan aktifitas yang tak dikehendaki. Faktor lain juga menyangkut keamanan di kantor yang sering terjadi hal-hal yang tidak diinginkan .** 

**Dengan perkembangan teknologi informasi dan komunikasi persoalan diatas dapat diatasi dengan menggunakan peralatan**  *IP Camera* **yang berjalan pada jaringan yang terpasang. Di PT PLN Wilayah Suluttenggo terdapat jaringan komputer dengan menggunakan teknologi radio wireless yang menghubungkan dengan kantor cabang dan unit kerja ditempat yang berbeda.** 

**Penggunaan** *IP Camera* **beserta sistem monitoring yang dirancang sesuai dengan kondisi yang ada telah dilakukan untuk mengatasi masalah diatas.** 

**Kata Kunci :** *IP Camera***, jaringan komputer,** *radio wireless,*  **PT.PLN wilayah suluttenggo** 

## I. PENDAHULUAN

#### *A. Latar Belakang*

Teknologi *IP Camera* sudah banyak digunakan salah satu peran penting dari suatu perusahaan yang maju dalam bidang teknologi informasi adalah memiliki penunjang monitoring kinerja pegawai. Belum lagi masalah pegawai yang sering keluar pada saat jam kerja sehingga mengakibatkan ruangan kerja menjadi kosong jika hal-hal seperti ini dibiarkan akan ada kemungkinan terjadi peristiwa yang lebih ekstrim, dan sistem keamanan didalam gedung maupun diluar yang dapat dikontrol secara real time dari lokasi server. PT. PLN WILAYAH SULUTTEGGO merupahkan perusahan listrik negara yang managani seluruh administrasi diwilayah Sulut, Gorontalo, dan Sulteng telah memiliki jaringan internet yang cakupan sangat luas antara kantor pusat, wilayah, cabang, bahkan sampai pada ranting haruslah memilki sistem pemantau yang berintegritas tinggi

Hal diatas sangat mendasar untuk diperlukanya sistem kamera monitoring di ruangan yang ada diperusahaan tersebut dilihat dalam kondisi *Real Time*, *Remote Acces*, *Saving*, dan *Surveillen*.

Masalah yang akan ditangani pada tugas ahkir ini Perancangan Teknologi IP Camera Pada Jaringan Radio Wireless di PT. PLN WILAYAH SULUTTENGGO dibatasi hanya pada hal-hal sebagai berikut.

- Analisa jaringan radio wireless di PT. PLN WILAYAH SULUTTEGGO.
- Mengetahui pemakain bandwidth IP Camera.
- Sistem kamera monitoring yang bisa diakses dari suatu tempat.

#### II. LANDASAN TEORI

#### *A. Kerjasama Komunikasi*

Komunikasi hanya mungkin dilakukan jika semua peserta berbicara dengan bahasa yang sama. Tapi pada saat komunikasi menjadi lebih kompleks daripada pembicaraan antara dua orang, tata cara komunikasi / protokol menjadi penting sepenting bahasa.

#### *B. Model TCP/IP*

*Physical Layer* (lapisan fisik) merupakan lapisan terbawah yang mendefinisikan besaran fisik seperti media komunikasi, tegangan, arus, dsb. Lapisan ini dapat bervariasi bergantung pada media komunikasi pada jaringan yang bersangkutan.

*Network Access Layer* mempunyai fungsi yang mirip dengan *Data Link layer* pada OSI. Lapisan ini mengatur penyaluran data *frame-frame* data pada media fisik yang digunakan secara handal. Lapisan ini biasanya memberikan servis untuk deteksi dan koreksi kesalahan dari data yang ditransmisikan. Beberapa contoh protokol yang digunakan pada lapisan ini adalah X.25 jaringan publik, *Ethernet* untuk jaringan *Etehernet*, AX.25 untuk jaringan Paket Radio dsb.

*Internet Layer* mendefinisikan bagaimana hubungan dapat terjadi antara dua pihak yang berada pada jaringan yang berbeda seperti *Network Layer* pada OSI. Pada jaringan Internet yang terdiri atas puluhan juta host dan ratusan ribu jaringan lokal, lapisan ini bertugas untuk menjamin agar suatu paket yang dikirimkan dapat menemukan tujuannya di mana pun berada.

*Transport Layer* mendefinisikan cara-cara untuk melakukan pengiriman data antara *end to end host* secara handal. Lapisan ini menjamin bahwa informasi yang diterima pada sisi penerima adalah sama dengan informasi yang dikirimkan pada pengirim.

*Application Layer* merupakan lapisan terakhir dalam arsitektur TCP/IP yang berfungsi mendefinisikan aplikasiaplikasi yang dijalankan pada jaringan. Karena itu, terdapat banyak protokol pada lapisan ini, sesuai dengan banyaknya aplikasi TCP/IP yang dapat dijalankan. Contohnya adalah SMTP (Simple Mail Transfer Protocol) untuk pengiriman email , FTP (File Transfer Protocol) untuk transfer file, HTTP (Hyper Text Transfer Protocol) untuk aplikasi web, NNTP (Network News Transfer Protocol) untuk distribusi news group dan lain-lain. Setiap aplikasi pada umumnya menggunakan protocol TCP dan IP, sehingga keseluruhan keluarga protokol ini dinamai dengan TCP/IP.

# *C. Tipe-Tipe Jaringan*

Berikut ini akan dijelaskan mengenai tipe-tipe jaringan berdasarkan skalanya dan juga karakteristik masing-masing jaringan.

*Internet* 

Harley Hahn (1996) mendefinisikan Internet sebagai suatu system berskala luas yang terdiri atas gabungan pengguna, informasi, dan komputer. Menurut Robert M. Thomas (1999), Internet adalah jaringan berskala luas menggunakan saluransaluran telepon, dan terdiri atas jutaan lebih pengguna yang tersebar luas di seluruh dunia yang membuat koneksi melalui modem dan berkomunikasi satu sama lain. Sedangkan menurut Dr. Sidnie Feit (1998), Internet merupakan jaringan dunia yang terbesar, yang berdasar pada protokol TCP/IP. Dari ketiga definisi Internet di atas, bias ditarik kesimpulan bahwa Internet adalah sebuah jaringan terbesar dunia yang menggunakan TCP/IP protokol sebagai aturan atau prosedur untuk dapat saling bertukar informasi dengan komputer lain. Internet terdiri dari dua tipe program komputer, yaitu *server*  dan *client*. *Server* adalah program yang menyediakan *resource*  seperti data atau *software*, sedangkan *client* adalah program yang digunakan untuk mengakses *resource* yang disediakan oleh *server* (Halin, 1996).

*Wide Area Network (WAN)* 

WAN merupakan gabungan dari beberapa LAN, yang menyediakan akses ke *file server* pada lokasi yang berbeda. WAN menghubungkan pengguna jaringan yang tersebar pada lokasi-lokasi yang sangat jauh, sehingga pengguna merasa seperti berada dalam satu area fisik. Menurut Tanenbaum 13 (2003) WAN merupakan jaringan yang memiliki luas jangkauan yang sangat besar, biasanya meliputi sebuah negara atau benua.

Menurut *The Cisco Certified Networking Academy Curriculum* (2004) WAN didesain untuk:

- Beroperasi dalam jangkauan area geografis yang sangat luas dan bahkan area geografis yang terpisah-pisah.
- Memungkinkan pengguna untuk berkomunikasi secara real-time dengan pengguna lain.

Menyediakan layanan *e-mail*, *World Wide Web*, *file transfer*, dan *e-commerce*.

*Metropolitan Area Network (MAN)* 

MAN adalah jaringan yang melintasi area metropolitan seperti kota atau area *suburban* (Cisco Certified Networking Academy Curriculum, 2004). MAN biasanya terdiri dari dua atau lebih LAN dalam satu area geografis. Menurut Tanenbaum (2003) MAN mencakup area geografis sebuah kota seperti jasa televisi kabel dalam sebuah kota dan sebuah bank dengan banyak kantor cabang di satu kota.

*Local Area Network (LAN)* 

LAN adalah jaringan di mana *host-host* terhubung secara langsung, biasanya dengan beberapa tipe media kabel (Harley Hahn, 2004). Menurut Tanenbaum (2003), LAN merupakan jaringan yang hanya mencakup beberapa kilometer saja seperti jaringan dalam sebuah perusahaan atau jaringan dalam sebuah rumah. LAN memungkinkan pengguna untuk berbagi akses ke *file-file* yang sama dan menggunakan printer secara lebih efisien, serta membentuk komunikasi internal. Di dalam sebuah LAN, sebuah komputer didesain sebagai *file server*  yang menyimpan semua *software* yang diperlukan untuk mengontrol jaringan dan juga *software-software* yang dapat digunakan oleh semua komputer (*host*) yang terhubung ke jaringan.

## *Virtual Private Network (VPN)*

VPN adalah jaringan privat yang dibangun di dalam infrastruktur jaringan publik seperti Internet (Cisco Certified Networking Academy Curriculum, 14 2004). Dengan menggunakan VPN, seorang *telecommuter* 16 dapat mengakses jaringan cabang perusahaan melalui Internet dengan menciptakan *tunnel* antara komputer dan *router* VPN di kantor cabang.

### *D. Pengenalan Wirelless*

Komunikasi Wireless (nirkabel) menggunakan gelombang elektromagnet untuk mengirimkan sinyal jarak jauh. Dari sisi pengguna, sambungan wireless tidak berbeda jauh dengan sambungan jaringan lainnya.

## *E. Pengertian ip camera*

*IP Camera* adalah CCTV (*Closed-circuittelevision*) kamera yang menggunakan *Internet Protokol* untuk mengirimkan data gambar dan sinyal kendali atas *Fast Ethernet link*. Dengan demikian, *IP Camera* juga sering disebut sebagai kamera jaringan. *IP Camera* yang terutama digunakan dengan cara yang sama seperti analog televisi sirkuit tertutup. Sejumlah *IP Camera* biasanya ditempatkan bersama-sama dengan perekam *video digital* (DVR) atau jaringan perekam *video* (NVR) untuk membentuk sistem pengawasan video. *IP Camera* merupakan perkembangan dari CCTV. Yang membedakannya dengan CCTV biasa adalah setiap kamera memiliki IP sendiri sehingga kita bisa memilih kamera mana yang mau dilihat (Innes, 2009).

## III. METODOLOGI PENELITIAN

## *A. Waktu dan Tempat Penelitian*

Dalam pelaksanaan tugas akhir ini penulis mengambil tempat di PT PLN WILAYAH SULUTTENGGO dan Laboratorium Sistem Komputer (LSK), dan Laboratorium Informatika dan Teknologi Jurusan Teknik Elektro Universitas Sam Ratulangi (UNSRAT), dengan waktu antara April 2012 hingga Agustus 2012, penulis melakukan penelitian untuk memperoleh data-data guna penulisan tugas akhir ini.

## *B. Evaluasi data di lokasi PT PLN Wilayah Suluttenggo*

Evaluasi data yang didapatkan antara lain seperti apa kondisi jaringan wirelless, alat, topologi, dan jumlah user yang menggunakan layanan tersebut.

# *C. Topologi Jaringan Wireless PT PLN Wilayah Suluttenggo*

Jaringan radio wirelless PT PLN Wilayah Suluttenggo merupahkan jaringan existing yang melaksanakan dan mengelolah pertukaran paket informasi dan data antara kanwil, area dan rayon. Topologi jaringan ini dapat dilihat pada gambar 1. Sedangkan gambar 2 menunjuhkan beberapa antena motorola yang digunakan. Dan gambar 3 menunjukan Router BDCOM 1705.

### *D. Motorola canopy*

Media transmisi yang dipakai pada jaringan radio wirelless PT PLN Wilayah Suluttenggo menggunakan motorola canopy. Motorola canopy adalah High performance wireless Broadband untuk *Residential*, *Business*, dan *Enterprise Users*, *Fixed* tapi dapat support *Nomadic*, Layer 2 switch-based system Memiliki Multiple frekuensi sehingga dapat melakukan pemilihan frekuensi yang dikehendaki, dan juga dapat menggunakan unlicensed. Untuk itu motrola canopy bukanlah Wifi 802.11, Indoor Wireless Broadband, Mobile Wireless Broadband. Tiga tipe motorola canopy yang dipakai di jaringan wireless.

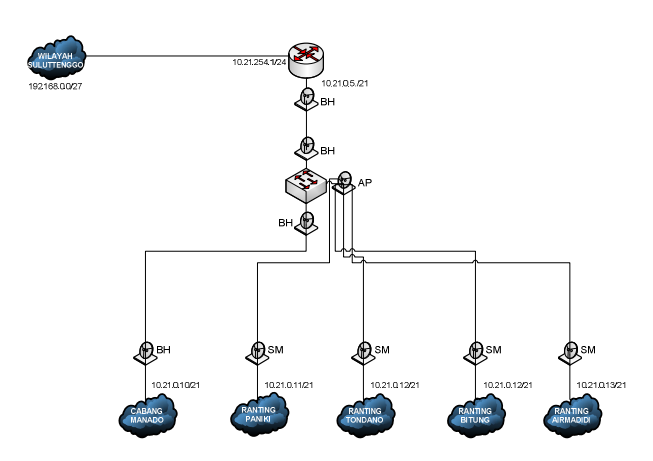

Gambar 1. Topologi Jaringan Wireless PT PLN Wilayah Suluttenggo

# *E. Analisa Sistem Berjalan*

Pemakaian beban bandwithd jaringan radio wireless melalui Router BDCOM 1705. TP 1 atau FastEthernet 0/1 untuk jaringan WAN dengan IP Address 10.21.254.1/24 ditujukan pada gambar 4 dan TP 2 atau FastEthernet 0/2 untuk jaringan LAN dengan IP Address 10.21.0.5/2 ditujukan pada gambar 5.

# *F. Simulasi Sistem*

Sebelum perancangan penulis melakukan uji coba peralatan, percobaan ini penulis melakukan simulasi sederhana dengan menggunakan satu buah router, satu buah komputer client, dan satu ip camera semuanya dihubungkan satu dengan yang lain sehingga menjadi sebuah jaringan.

Ketiga perangkat dihubungkan sehingga menjadi seperti gambar 5.

*Dengan IP Address sebagai berikut Client 1 :* 

- IP : 192.168.1.1
- Subnet : 255.255.255.0
- Gateway: 192.168.1.254

*Router A : Eth 3 :* 

• IP : 192.168.1.254/24

*Eth 4 :* 

• IP : 
$$
172.16.1.254/24
$$

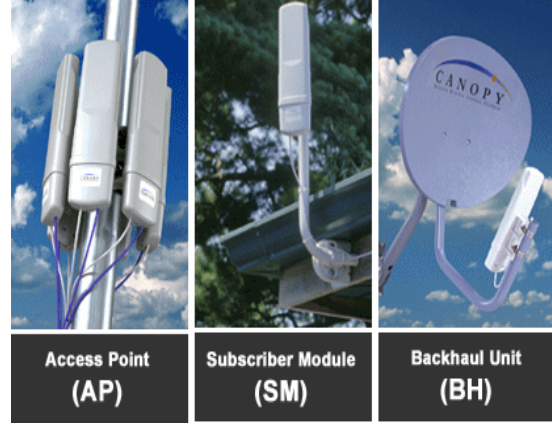

Gambar 2. Motorola Canopy

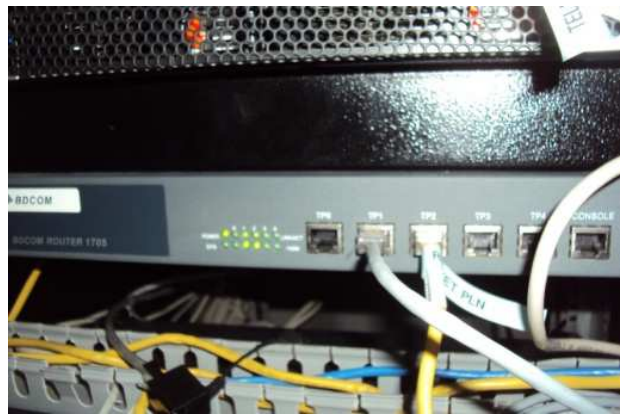

Gambar 3. Router BDCOM 1705

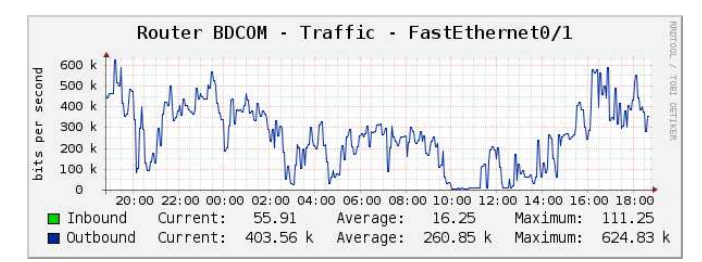

Gambar 4. Grafik Harian TP 1

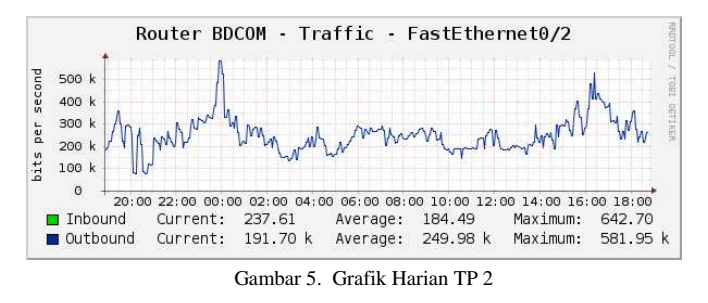

*Router B : Eth 3 :* 

• IP : 
$$
10.1.100.254/24
$$

 $Fth \, \Delta$   $\cdot$ 

- IP : 172.16.1.253/24
- *Client 2 :* 
	- IP : 10.1.100.1
	- Subnet : 255.255.255.0
	- Gateway : 172.16.1.253
	- Analisa sistem berjalan, perhitungan jumlah paket yang melewati sistem.
	- Selanjutnya penulis melakukan percobaan peralatan dilaboratorium.
	- Perancangan sistem seperti evaluasi keseluruhan dari 神 sistem dan hasil rancangan seperti apa? usulan spesifikasi dari alat ( IP Camera ), usulan kebijakan jaringan di PT PLN Wilayah Suluttenggo.
	- аÞ Penulisan laporan.

Penjelas Gambar 6. Trafik pemakain bandwitdh yang masuk sebesar 335.70 Kbps. Sedangkan trafik yang meninggalkan host sebesar 137.47 Kbps. Rata yang masuk adalah 106.60 Kbps dan sebaliknya yang keluar 102.23 Kbps, dengan pemakain masuk tersibuk mencapai 825.31 Kbps, kemudian pemakain keluar tersibuk me mencapai 652.90 Kbps. Gambar 6. Trafik pemakain bandwitdh yang<br>sar 335.70 Kbps. Sedangkan trafik yang<br>1 host sebesar 137.47 Kbps. Rata-rata pemakain

Dan juga dapat dilihat terjadi beberapa keadaan dimana trafik kehilangan badwitdh dikarenakan putusnya koneksi antara tiap host.

Untuk itu dapat disimpulkan 1 buah *ip camera* dapat memakai bandwithd kurang lebih sebesar 300 Kbps.

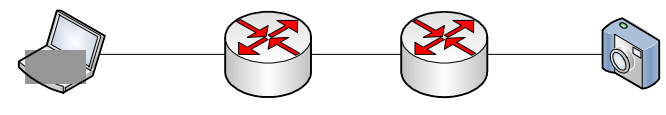

Gambar 6. Jaringan Yang Disimulasikan

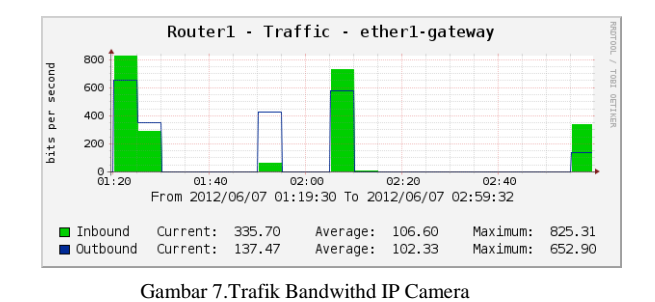

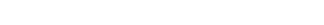

# *G. Prosedur Penelitian*

Prosedur yang dilakukan dalam analisa perancangan teknolgi *ip camera* adalah sebagai berikut :

- Dalam melakukan perancangan penulis terlebih dahulu melakukan studi literatur.
- Evaluasi data lokasi PT PLN Wilayah Suluttenggo seperti kondisi jaringan, alat, topologi jaringan, jumlah user dan lain-lain. i data lokasi PT PLN Wilayah<br>kondisi jaringan, alat, topolo<br>user dan lain-lain.

#### IV. HASIL DAN PEMBAHASAN

Setelah melakukan percobaan dan perancangan sistem maka langkah selanjutnya adalah mendapatkan hasil dari percobaan selanjutnya percobaanpercobaan yang dilakukan mulai dari percobaan yang yang dilakukan dilaboratorium sampai percobaan dilokasi perancangan.

#### *A. Hasil Pengujian Di Labo Pengujian Laboratorium*

Tahap awal adalah melakukan uji koneksi dari dari *client* 1 ke *client* 2 yang melewati dua buah router yang telah dikonfigurasi, dan melihat jalur pengiriman paket data hingga sampai ketujuan dengan cara masuk ke *command prompt*  (cmd) pada client 1 kemudian ketikan perintah *ping* dan *tracert*.

Gambar 8. Dari hasil tersebut diketahui bahwa client 2 memberikan balasan ke client 1 sehingga koneksi yang telah dibuat telah berhasil terhubung kemudian dilakukan<br>pengiriman-paket-data-dari-client-1 ke-client-2 dengan-hasil pengiriman paket data dari client 1 ke client 2 bahwa paket melewati beberapa gateway untuk mencapai alamat yang ditujuh yaitu gateway dengan alamat<br>192.168.1.254 dan 172.16.1.253 setelah itu paket diteruskan<br>ke-alamat-tujuan-10.1.100.1. Dengan-demikian IP-Camera-bisa 192.168.1.254 dan 172.16.1.253 setelah itu paket diteruskan ke alamat tujuan 10.1.100.1. Dengan demikian IP Camera bisa diremote dari jaringan yang berbeda.

| <b>ex Command Prompt</b>                                                                                                    |
|----------------------------------------------------------------------------------------------------|
| C:\Documents and Settings\admin>ping 10.1.100.1                                                                                                    |
| Pinging 10.1.100.1 with 32 bytes of data:                                                                                                    |
| Reply from 10.1.100.1: bytes=32 time=79ms TTL=126<br>Reply from 10.1.100.1: bytes=32 time=3ms TTL=126<br>Reply from 10.1.100.1: bytes=32 time=1ms TTL=126<br>Reply from 10.1.100.1: bytes=32 time=1ms TTL=126<br>Ping statistics for 10.1.100.1:<br>Packets: Sent = 4. Received = 4. Lost = 0 $(0x \text{ loss})$ .<br>Approximate round trip times in milli-seconds:<br>Minimum = 1ms. Maximum = 79ms. Average = 21ms |
| C:\Documents and Settings\admin>tracert 10.1.100.1                                                                                                    |
| Tracing route to 10.1.100.1 over a maximum of 30 hops                                                                                                    |
| $7 \text{ ms}$ $\leq 1 \text{ ms}$ $\leq 1 \text{ ms}$ $192.168.1.254$<br>$\frac{1}{2}$<br>$3 \text{ ms}$ $1 \text{ ms}$<br>10.1.100.1<br>$1$ ms                                                                                                    |
| Trace complete.                                                                                                    |

Gambar 8. Hasil *Ping* Dan *Tracert* 

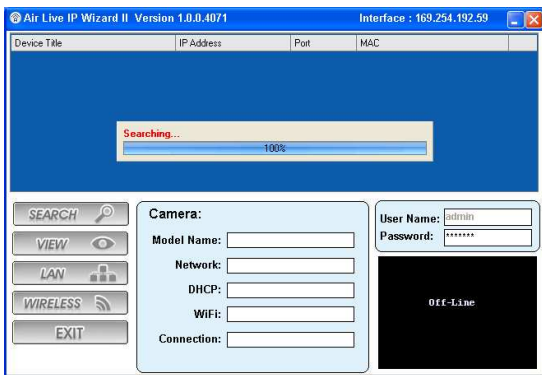

Gambar 9. Interface Mencari Perangkat

Gambar 9 menunjukkan menu aplikasi pencari perangkat kamera dan alamat IP. Seperti ditunjukan gambar dibawa ini aplikasi sedang mencari perangkat IP Camera yang telah dikonfigurasi pada tahap awal.

Setelah berhasil mencari perangkat IP Camera yang telah dibangun pada tampilan selanjutnya akan muncul nama perangkat dan IP Address dari perangkat itu sendiri, ditujuhkan pada Gambar 10.

Langkah selanjutnya membuka aplikasi web browser dan masukan alamat IP yang telah dikonfigurasi pada IP Camera kehalaman site dengan alamat 10.1.100.1 setelah berhasil akan muncul seperti Gambar 11.

Dengan demikian konfigurasi yang telah dibuat pada jaringan yang disimulasikan berhasil dilakukan.

## *B. Hasil Pengujian Di Lokasi*

Pengujian yang dilakukan adalah bagaimana perangkat IP Camera bisa diremote dari kantor wilayah ke kantor area manado melalui media transmisi radio wireless. Serta melakukan konfigurasi pada router dan perangkat IP Camera sehingga bisa diakses oleh komputer client.

*Konfigurasi IP Camera Di Area Manado Kamera Pertama* 

Pertama melakukan konfigurasi perangkat IP Camera dengan masuk ke sistem web base melalui web browser penulis mememakai Mozilla Firefox 4.0.

Untuk login ke IP Camera Ketik alamat default IP Camera pada halaman site web browser seperti pada gambar 13.

| @ Air Live IP Wizard II Version 1.0.0.4071 |                    |                   | Interface: 169.254.192.59     |  |
|--------------------------------------------|--------------------|-------------------|-------------------------------|--|
| Device Title                               | IP Address         | Port              | <b>MAC</b>                    |  |
| WL-2600CAM                                 | 10.1.100.1         | 80                | $00 - 4F - 76 - 00 - 3C - 75$ |  |
| $\mathcal{Q}$<br><b>SEARCH</b>             | Camera:            |                   | User Name: admin              |  |
| $\circ$<br><b>VIEW</b>                     | <b>Model Name:</b> | <b>WL-2600CAM</b> | Password:<br>*******          |  |
|                                            | Network:           | N/A               |                               |  |
| aЪ<br>LAN<br>F.<br><b>WIRELESS</b>         | DHCP:              | N/A               | Off-Line                      |  |

Gambar 10. Interface Perangkat Telah Ditemukan

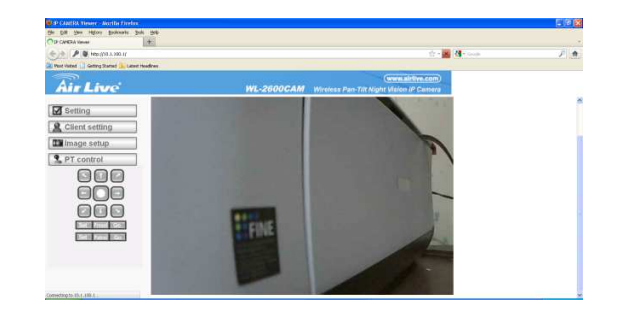

Gambar 12. Hasil Capture

Setelah itu tekan tombol enter pada keybord dan akan muncul Login IP Camera seperti gambar Gambar 14.

Setelah itu kita masuk ke settingan IP Camera dan masukan alamat yang akan dikonfigurasi pada form network informasi seperti Gambar 15.

## *C. Penambahan IP Route Di Gateway Wilayah*

Pada tahap ini adalah menambahkan IP route pada gateway server yang ada di Kantor Wilayah.

Dari hasil pada gambar 16. Alamat yang ditambahkan telah berhasil dilakukan. Kemudian kita lakukan tracert dari gateway. Fungsinya agar bisa melihat paket melewati beberapa gateway sebelum paket mencapai alamat tujuan pada gambar 17.

#### *D. Monitoring Sistem*

Metode yang dipakai dalam monitoring sistem adalah via web browser dan menggunakan aplikasi bawaan dari IP Camera yaitu *Cempro Exspress*. Untuk mengakses IP Camera dilakukan melalui komputer client yang ada di kantor wilayah

# *Monitoring via Web Browser*

*Kamera Pertama* 

Tahap yang dilakukan masuk ke halaman site web browser dengan ketik alamat IP, kamera pertama yaitu 10.21.254.92.

| File | Edit                | View                 | <b>History</b> | <b>Bookmarks</b>                          | Tools | Help |
|------|---------------------|----------------------|----------------|-------------------------------------------|-------|------|
|      |                     | Problem loading page |                |                                           |       | ÷    |
|      |                     |                      | 192.168.1.100  |                                           |       |      |
|      | <b>Most Visited</b> |                      |                | Getting Started <b>a</b> Latest Headlines |       |      |

Gambar 13. Halaman Site

|                    | <b>Authentication Required</b>                                                                      |  |
|--------------------|----------------------------------------------------------------------------------------------------|--|
| ?                  | A username and password are being requested by http://192.168.1.100. The site says:<br>"WI-2600CAM" |  |
| <b>Liser Name:</b> | admin                                                                                               |  |
| Password:          |                                                                                                    |  |
|                    | Cancel<br>OK                                                                                        |  |

Gambar 14. Tampilan Login Autentifikasi

| <b>P F CANTRA Setting - Muzika Findex</b><br>Edit Very Hotory Sockmarks Solo Halp |                                                                                                    |                                                                                    |                | $-18$ |
|-----------------------------------------------------------------------------------|----------------------------------------------------------------------------------------------------|------------------------------------------------------------------------------------|----------------|-------|
| <b>B</b> P CANERA Setting                                                         |                                                                                                    |                                                                                    |                |       |
| 0 http://192.168.1.100/setting.htm                                                |                                                                                                    |                                                                                    | <b>ウィセ 様に…</b> | 月青    |
| Not Visted Getting Started a Librari Headlines                                    |                                                                                                    |                                                                                    |                |       |
| <b>Air Live</b>                                                                   |                                                                                                    | (www.airlive.com)<br><b>WL-2600CAM</b><br>Wireless Pan-Tilt Night Vision IP Camera |                |       |
| Home                                                                              | Information                                                                                                  |                                                                                    |                |       |
| <b>SETTING</b><br><b>BASIC</b><br><b>System</b><br>Camera<br>· Network            | D MAC address<br>O Obtain an IP address automatically (DHCP)<br>@ Use the following IP address<br>IP address | 16-46-78.00 16-84<br>10:21:254.92                                                  |                |       |
| Information                                                                       | Subnet mask<br>Default gateway                                                                               | 255 255 255.0<br>10:21:254:1                                                       |                |       |
| PPPoE<br><b>DDNS</b>                                                              | O Obtain DNS server address automatically<br>@ Use the following DNS server address                          |                                                                                    |                |       |
| UPnP<br>Bonjour                                                                   | Primary DNS server<br>Secondary DNS server 0000<br><b>El HTTP</b> port number                                | 0.0.0.0<br>0800<br>(1024 to 65535)                                                 |                |       |
| IP Notification<br>Wireless<br>Maccannar                                          | OK.                                                                                                    | Cancel                                                                             |                |       |

Gambar 15. Halaman Home IP Camera

| $-210.21.0.17 - PuTTY$ |            |                     |                             |          |          | <b>ROSHEN</b>  | $\overline{\mathbf{x}}$ |
|------------------------|------------|---------------------|-----------------------------|----------|----------|----------------|-------------------------|
| 10.21.59.0             | 10.21.0.13 | 255.255.255.248 UG  |                             | $\Box$   | $\Box$   | $0$ eth $0$    |                         |
| 10.21.60.0             | 10.21.0.13 | 255.255.255.0       | UG                          | $\circ$  | $\circ$  | 0 eth0         |                         |
| 10.21.61.0             | 10.21.0.13 | 255.255.255.0       | <b>TIG</b>                  | $\Omega$ | $\Omega$ | 0 eth0         |                         |
| 10.21.62.0             | 10.21.0.13 | 255.255.255.0       | <b>TIG</b>                  | $\Omega$ | $\Omega$ | 0 eth0         |                         |
| 10.21.63.0             | 10.21.0.13 | 255.255.255.248     | <b>TIG</b>                  | $\circ$  | $\circ$  | $0$ $e$ th $0$ |                         |
| 10.21.64.0             | 10.21.0.13 | 255.255.255.0       | UG                          | $\Omega$ | $\circ$  | 0 eth0         |                         |
| 10.21.66.0             | 10.21.0.13 | 255.255.255.0       | <b>TIG</b>                  | $\Omega$ | $\Omega$ | 0 eth0         |                         |
| 10.21.72.0             | 10.21.0.13 | 255.255.255.0       | <b>TIG</b>                  | $\Omega$ | $\circ$  | 0 eth0         |                         |
| 10.21.80.0             | 10.21.0.13 | 255.255.255.0       | H G                         | $\Omega$ | $\circ$  | 0 eth0         |                         |
| 10.21.81.0             | 10.21.0.13 | 255.255.255.248 HG  |                             | $\Omega$ | $\Omega$ | 0 eth0         |                         |
| 10.21.82.0             | 10.21.0.13 | 255.255.255.248     | <b>TIG</b>                  | $\Omega$ | $\Box$   | $0$ eth $0$    |                         |
| 10.21.83.0             | 10.21.0.13 | 255.255.255.248 UG  |                             | $\circ$  | $\circ$  | 0 eth0         |                         |
| 10.21.84.0             | 10.21.0.13 | 255.255.255.248     | <b>TIG</b>                  | $\Omega$ | O        | 0 eth0         |                         |
| 10.21.154.0            | 10.21.0.46 | 255.255.255.0       | <b>TIG</b>                  | $\Omega$ | $\Box$   | $0$ eth $0$    |                         |
| 10.21.254.0            | 10.21.0.17 | 255.255.255.0       | UG                          | $\circ$  | $\circ$  | $0$ $e$ th $0$ |                         |
| 10.21.254.92           | 10.21.0.5  | 255.255.255.255 MGH |                             | $\Omega$ | $\Omega$ | 0 eth0         |                         |
| 10.21.254.93           | 10.21.0.5  | 255.255.255.255     | TIGH                        | $\Omega$ | $\Omega$ | $0$ eth $0$    |                         |
| 10.70.0.0              | 10.21.0.13 | 255.255.0.0         | $\overline{U}$ G            | $\Omega$ | $\circ$  | 0 eth0         |                         |
| 10.71.0.0              | 10.21.0.13 | 255.255.0.0         | UG                          | $\Omega$ | $\circ$  | 0 eth0         |                         |
| 10.100.1.0             | 10.21.0.13 | 255.255.255.0       | <b>TIG</b>                  | $\Omega$ | $\Omega$ | 0 eth0         |                         |
| 10.102.2.0             | 10.21.0.13 | 255.255.255.0       | $\overline{U}$ <sub>G</sub> | $\Omega$ | $\Omega$ | 0 eth0         |                         |
| 169.254.0.0            | 0.0.0.0    | 255.255.0.0         | п                           | 1000     | $\Box$   | 0 eth0         |                         |
| 222.124.34.128         | 0.0.0.0    | 255.255.255.248 U   |                             | о        | $\Omega$ | 0 eth1         |                         |

Gambar 16. Hasil penambahan IP Route Kamera Pertama Penambahan IP route kamera kedua pada gateway server.

Hasil dari monitoring sistem yang telah dibangun ditujuhkan pada Gambar 18.

Pertama masuk ke sistem setting seperti gambar 19. Pilihan tempat penyimpan ditujuhkan pada gambar 20. Dan ikuti perintah selanjutnya. Hasil rekaman yang telah disimpan ditujuhkan dengan gambar 21.

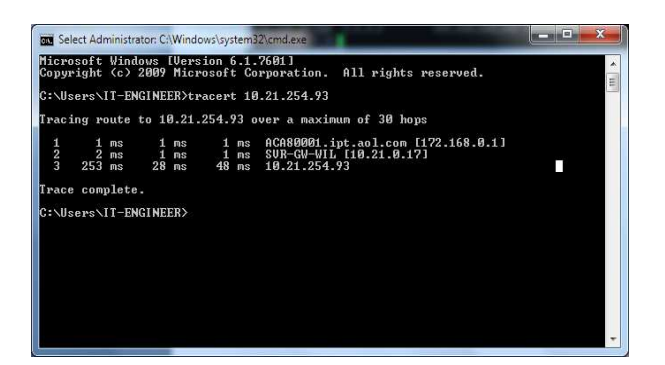

Gambar 17. Hasil Tracert Ke IP Camera Pertama

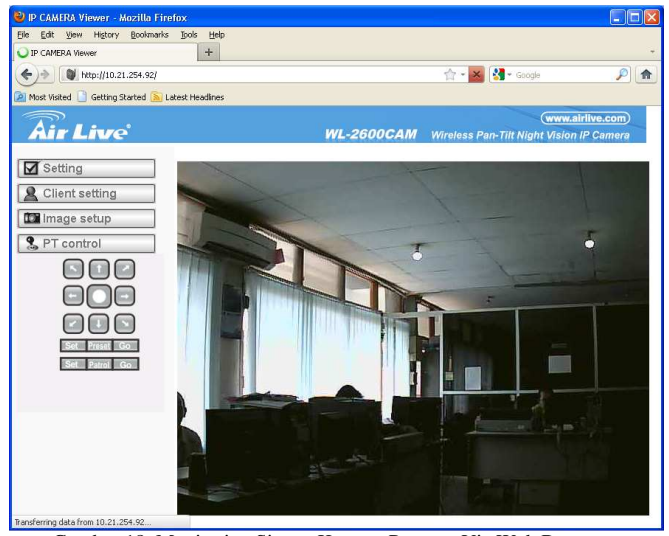

Gambar 18. Monitoring Sistem Kamera Pertama Via Web Browser

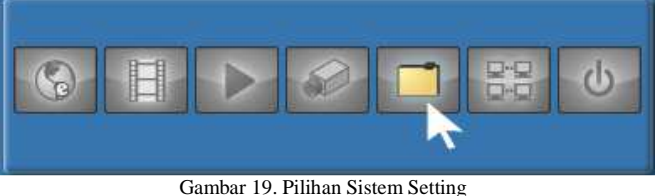

#### V. PENUTUP

# *A. Kesimpulan*

- 1. Pengujian hardware dan software dilakukan dilaboratorium perlu untuk mengetahui lebih jelas spesifikasi dan fungsi serta bandwidth yang akan dipakai dalam perancangan.
- 2. Evaluasi sistem berjalan dilakukan untuk mengetahui kapasitas dari sistem yang akan ditambahkan beban.
- 3. Dari hasil uji koneksi dengan menambahkan peralatan IP Camera tidak mengganggu aktifitas sistem jaringan Radio Wireless PT. PLN Wilayah Suluttenggo.

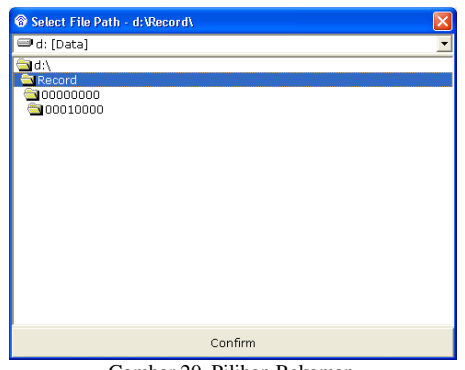

.

Gambar 20. Pilihan Rekaman

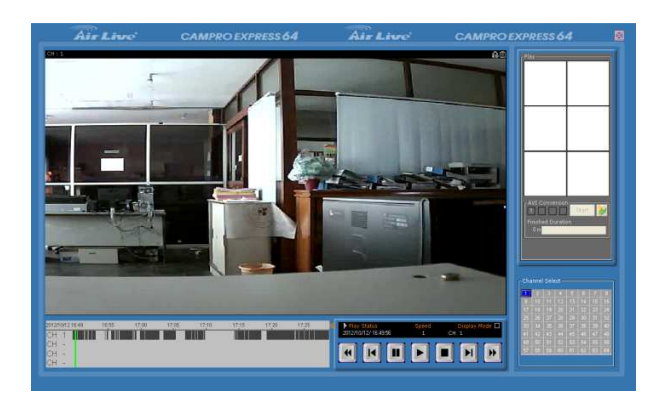

Gambar 21. Hasil Rekaman

4. Implementasi perangkat IP Camera dan perangkat lunak, berjalan dengan baik termasuk sistem monitoring dan penyimpanan data serta fungsi-fungsi lainya.

# *B. Saran*

- 1. Perubahan topologi jaringan di PT. PLN Wilayah Suluttenggo sudah selayaknya untuk dilakukan. Hal ini disebabkan kapasitas jaringan akan terus meningkat seiring perkembangan teknologi.
- 2. Perangkat lunak yang diperlukan, perlu diupdate dengan versi-versi terbaru untuk menambahkan fungsi-fungsi yang diperlukan.

# VI. DAFTAR PUSTAKA

- [1] M.L. Herlambang & A.L. Catur, "*PANDUAN Lengkap Menguasai Router Masa Depan Menggunakan Mikrotik Router Os",* ANDI, Yogyakarta, 2008.
- [2] M. Syarfrizal," *Pengantar Jaringan Komputer"***,** ANDI, Yogyakarta, 2005.
- [3] G. Yugianto & O. Rachman, "*Router Teknologi, Konsep, Konfigurasi Dan Troubleshooting Berbasis Windows, Cisco, Macos, Linux Dan Microtik Router",* informatika bandung, Bandung, 2012